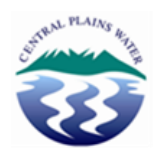

## **Creating a "My Water" shortcut on your Desktop Computer**

- 1) Go to https://mywater.cpwl.co.nz
- 2) Drag the "Page Icon" in the address bar of your browser onto your desktop
- 3) You should now have a "My Water" Customer Portal shortcut on your desktop (see screenshot below)

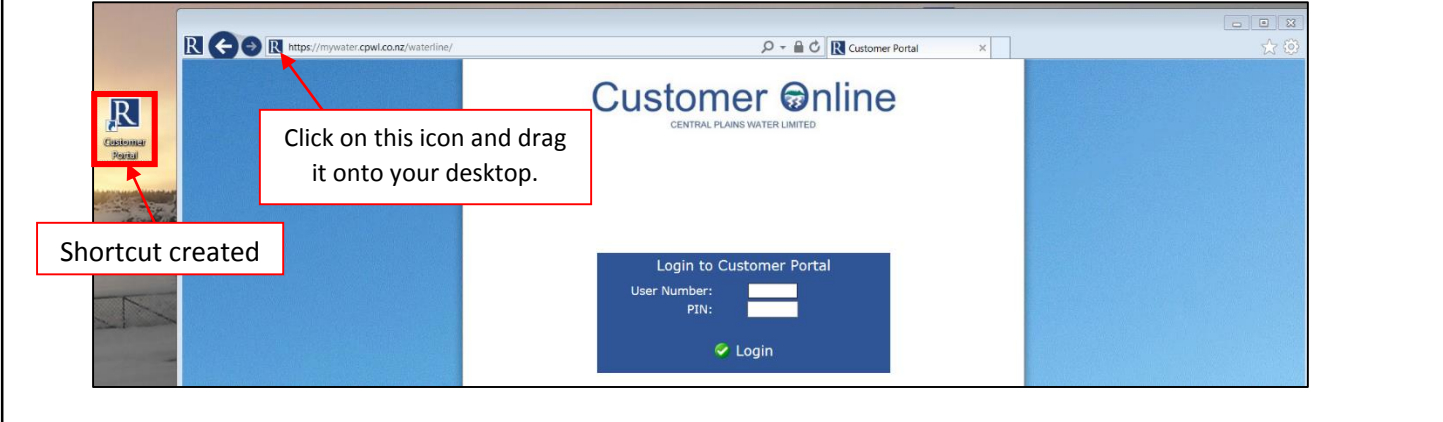

## **Adding "My Water" to your iPhone/iPad as an Application**

- 1) Go to https://mywater.cpwl.co.nz
- 2) Click on the box with an arrow in it on the bottom toolbar
- 3) Click "Add to Home Screen" and click "Add"

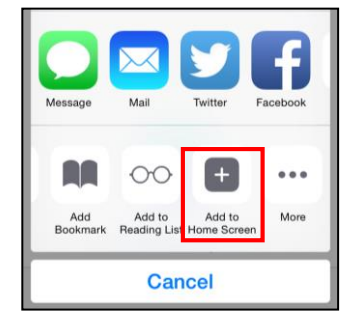

4) Result

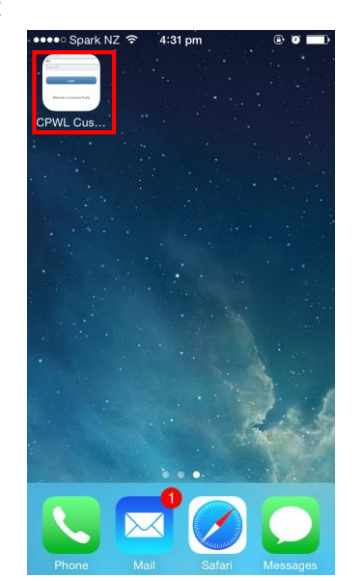

## **Adding "My Water" to your Android Device as an Application**

- 1) Go to [https://mywater.cpwl.co.nz](https://mywater.cpwl.co.nz/)
- 2) Click on the menu button or the 3 dots at the top toolbar.

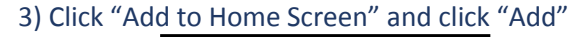

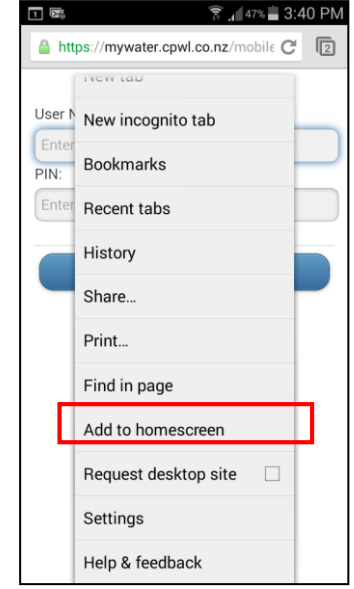

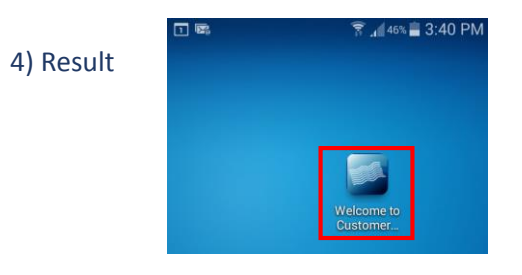